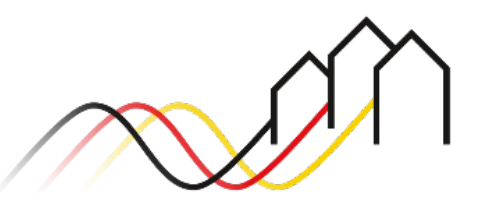

Bundesförderung Breitband

# **HOW-TO-ANLEITUNG**

Zur Einreichung eines Verwendungsnachweises in der Infrastrukturleistung im Weiße-Flecken-Förderprogramm (Nr. 3.1/3.2 der Richtlinie zur Förderung des Breitbandausbaus)

STAND: MÄRZ 2023

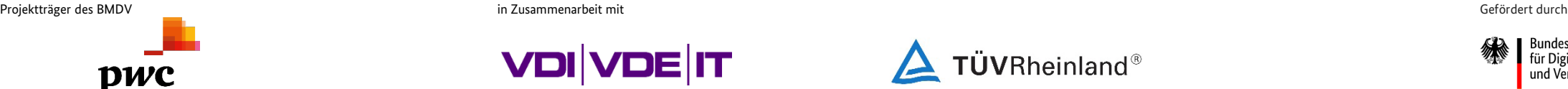

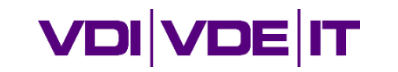

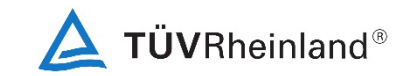

3undesministerium ür Digitales und Verkehr

# **HINWEISE ZUR EINREICHUNG AUF DEM FÖRDERPORTAL**

Verpflichtende Unterlagen

### **Welche Unterlagen sind verpflichtend für die Einreichung von Verwendungsnachweisen?**

- $\checkmark$  Sachbericht
- Zahlenmäßiger Nachweis
- $\checkmark$  Angaben zu Finanzierung und erhaltenen Zuwendungen
- $\checkmark$  Nachweis über erhaltene Landesmittel
- $\checkmark$  Rechnungsliste (Rechnungsübersicht des Zuwendungsempfängers)
- GIS-Netzpläne
- $\checkmark$  Bildnachweise
- $\checkmark$  Rechnungen an den Zuwendungsempfänger
- $\checkmark$  Zahlungsnachweise
- $\checkmark$  Belegliste des TKU (nur WiLü)
- $\checkmark$  Verwendungsnachweis des begünstigten TKUs (nur WiLü)

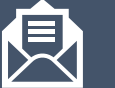

**Das Formular Verwendungsnachweis muss postalisch mit Originalunterschrift eingereicht werden.**

WiLü: Wirtschaftlichkeitslückenmodell

- $\checkmark$  Nachweis über Inbetriebnahme des Netzes mittels Bekanntgabe der Nutzerfreischaltung (gem. BNBest-Breitband 4.3.1)
- $\checkmark$  Nachweis der Meldung der Daten über die neu geschaffene Infrastruktur an BNetzA (Infrastrukturatlas) (gem. NGA-RR §8)
- $\checkmark$  Erklärung, ob und in welcher Höhe weitere Finanzierungsmittel Dritter, die nicht Bestandteil des bestätigten Finanzierungsplanes für das geförderte Vorhaben waren, zur Verfügung gestanden haben. Fehlmeldung ist erforderlich.
- Tabelle Dämpfungswerte je Gebäude (adressscharf) (gem. Merkblatt zur Dokumentation der technischen Anlagen und des Baus)
- $\checkmark$  [Kommunikationspflichten müssen erfüllt sein. \(Handreichung](https://gigabit-projekttraeger.de/wp-content/uploads/2022/01/220318_Hinweisblatt_IuK-Massnahmen_Breitband.pdf) Kommunikationsmaßnahmen und [Hinweis Logo BMDV\)](https://gigabit-projekttraeger.de/wp-content/uploads/2022/07/220728_Informationsschreiben_Kommunikationsmassnahmen.pdf)

# **ANMELDUNG IM FÖRDERPORTAL**

### Benutzer anmelden

1

Um einen Änderungsantrag zu stellen, melden Sie sich zunächst im Förderportal des Breitband-Förderprogramms unter [https://portal.gigabit-pt.de](https://portal.gigabit-pt.de/Startpage.do) an. Hierzu

- geben Sie unter "Benutzeranmeldung" Ihre Benutzerkennung
- sowie Ihr Passwort ein.
- Anschließend klicken Sie auf den Button "Anmelden".

#### **Hinweis**

Falls Sie Probleme bei der Passworteingabe haben, können Sie über den Button "Passwort vergessen?" Ihr vorheriges Passwort zurücksetzen und ein Neues anfordern.

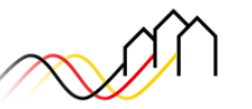

Bundesförderung Breitband

#### Breitband-Förderprogramm des Bundes für die Bundesländer Baden-Württemberg, Bayern, Berlin, Brandenburg, Sachsen, Sachsen-Anhalt und Thüringen

Gebietskörperschaften, Telekommunikationsunternehmen und Berater der Gebietskörperschaft können die Plattform nutzen und den kompletten Antragsprozess digital abwickeln und Fortschritte jederzeit online verfolgen.

Zugang erhalten Sie über den Log-In. Sie sind noch nicht für das Förderportal registriert? Dann klicken Sie hier.

Sie benötigen Hilfe? Unsere Hotline steht Ihnen von 9-17 Uhr zur Verfügung: PricewaterhouseCoopers GmbH Wirtschaftsprüfungsgesellschaft Telefon: 030 - 2636 5050 kontakt@gigabit-pt.de www.gigabit-projekttraeger.de

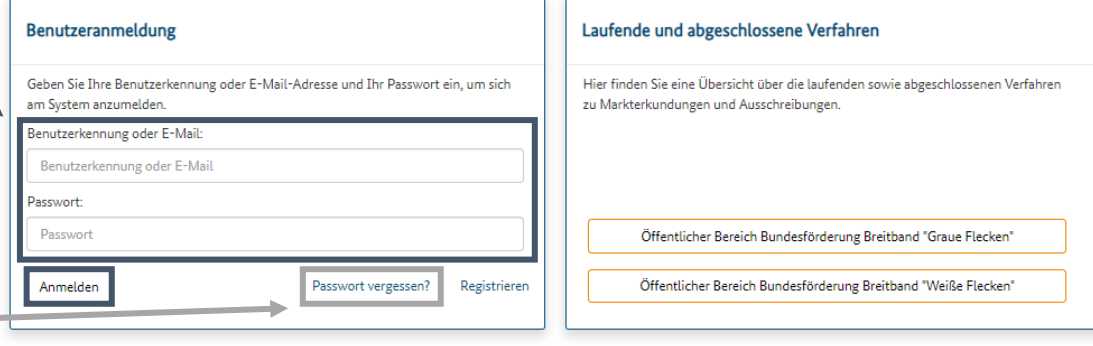

#### Einen Verwendungsnachweis anlegen

Zum Weiße-Flecken-Portal

#### $1<sub>1</sub>$

2 Mit einem Klick auf den Button "Zum Weiße-Flecken-Portal" gelangen Sie zu Ihrer Projektübersicht. 2

Für das Einreichen eines Verwendungsnachweises klicken Sie zunächst auf das jeweilige, endgültig bewilligte Projekt in der Projektübersicht.

4

3

#### Nächste Aktionen

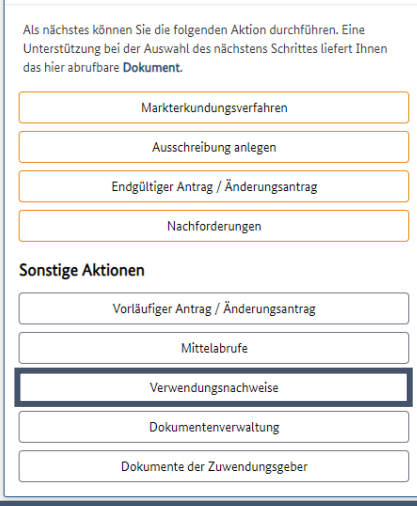

Über "Sonstige Aktionen" können Sie über den Button "Verwendungsnachweise" einen Verwendungsnachweis für das von Ihnen gewählte Projekt anlegen.

> Nachdem Sie "Verwendur öffnet sich die Liste der V können über den Button

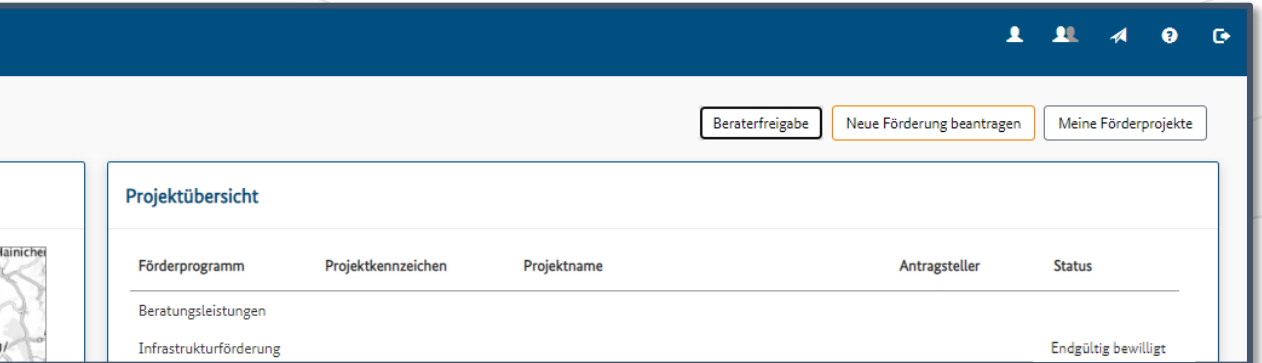

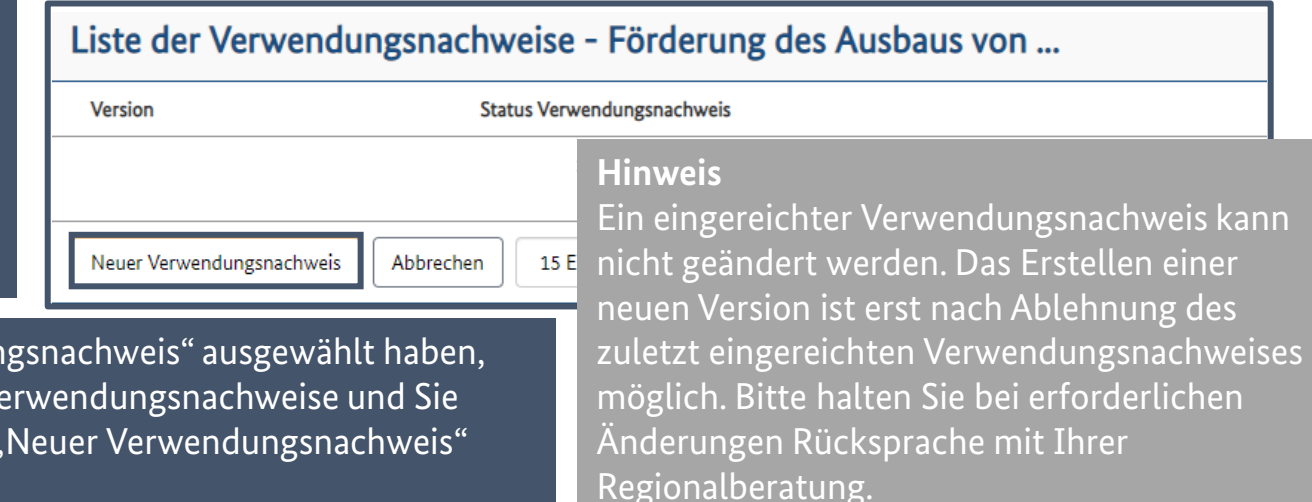

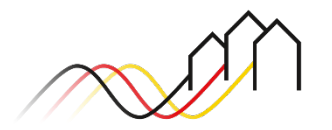

starten.

#### Allgemeine Angaben im Sachbericht

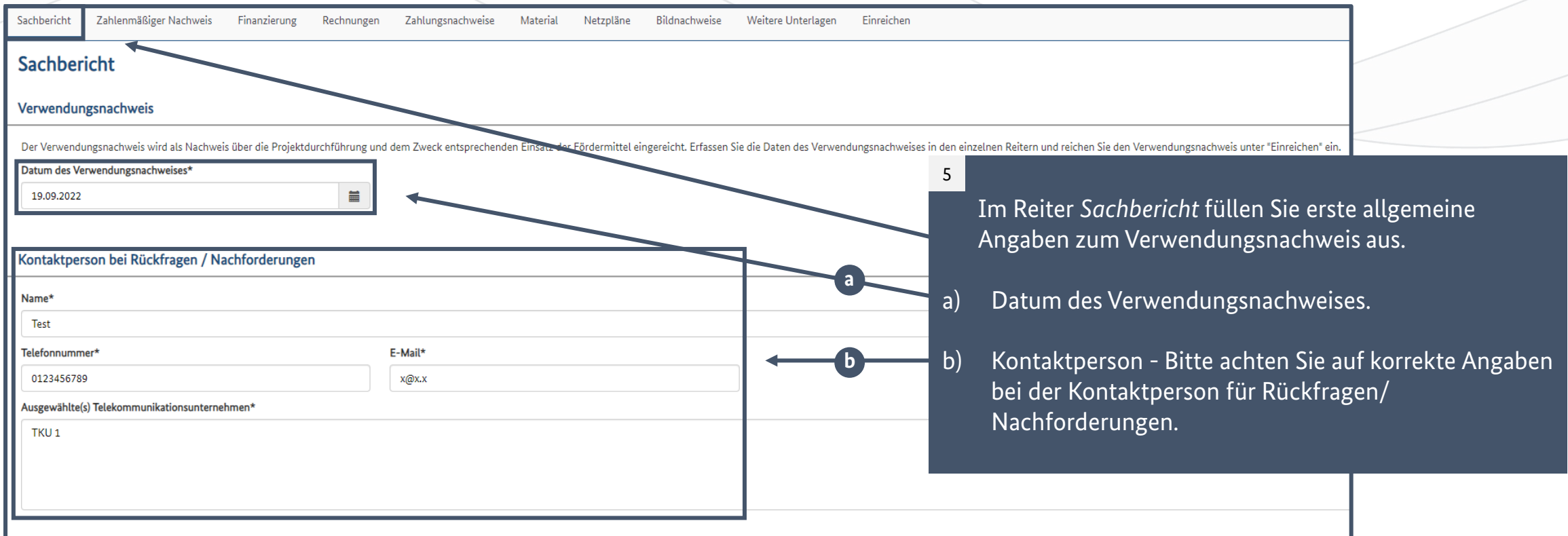

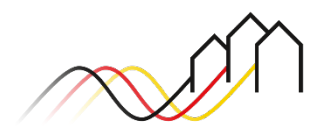

Projektbeschreibung, Zielerreichung und Ergebnisse im Sachbericht

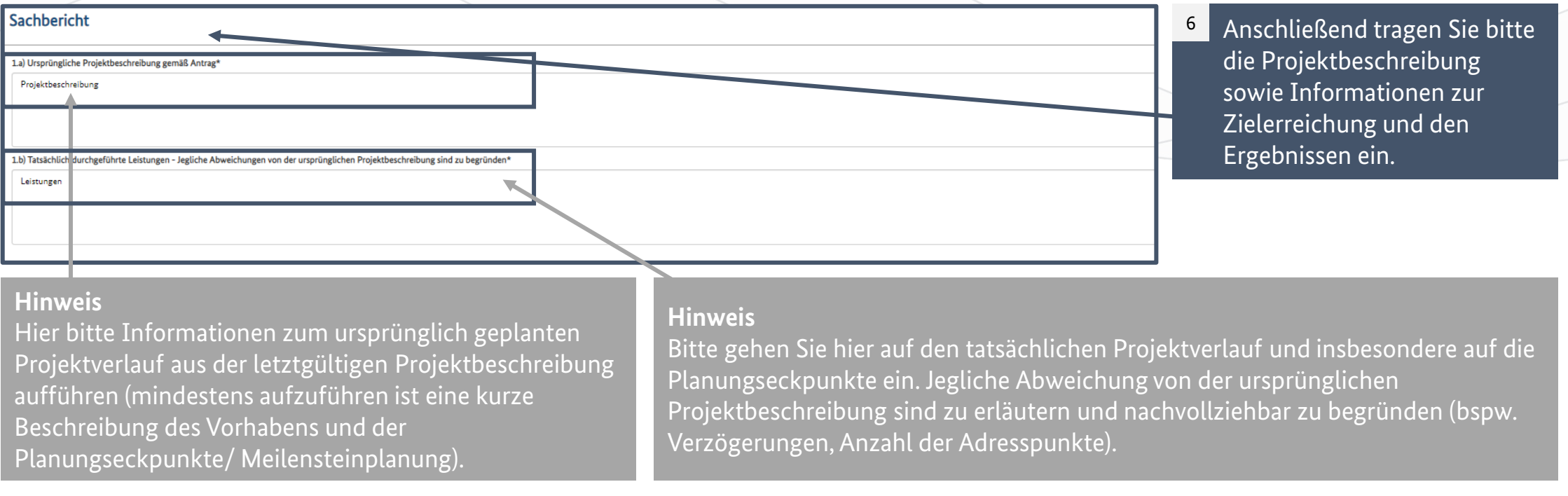

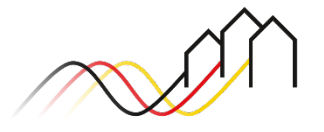

Projektbeschreibung, Zielerreichung und Ergebnisse im Sachbericht

#### **Hinweis**

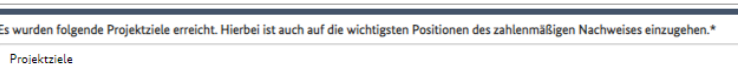

2) Zielerreichung und Ergebnisse

Hier bitte die in der Tabelle aufgeführten Angaben zur Versorgung sowie den Längenund Mengenangaben erläutern. Falls Abweichungen zwischen den geplanten Angaben im Antrag und der realisierten Umsetzung bestehen, müssen diese ausführlich erläutert und begründet werden.

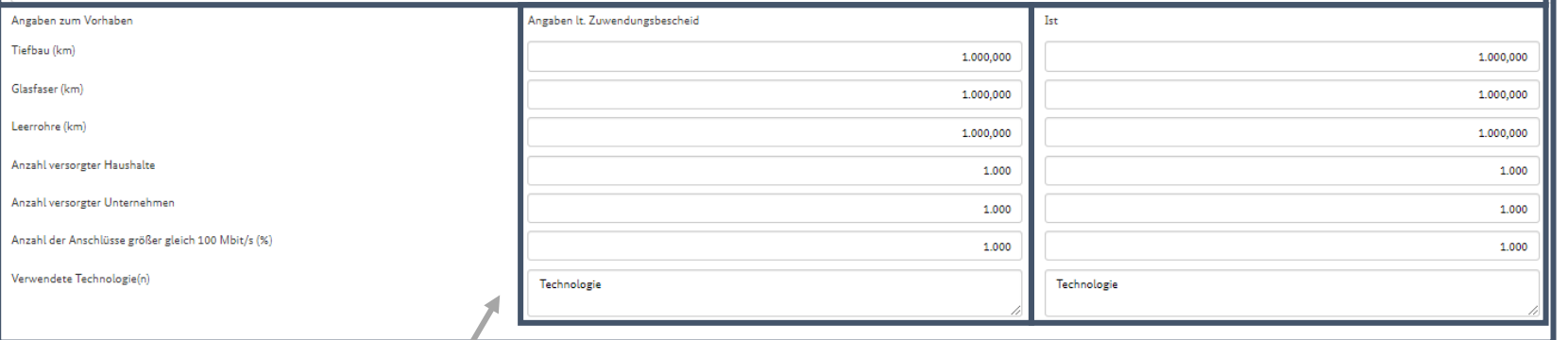

**Hinweis** Hier bitte jeweils Angaben aus dem letztgültigen Bescheid berücksichtigen.

#### **Hinweis**

Geben Sie hier bitte an, wie das Vorhaben tatsächlich umgesetzt wurde. Die realisierten Mengen und Längen müssen angegeben werden. Bitte achten Sie auf Übereinstimmung mit dem eingereichten Netzplan.

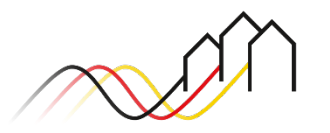

### Angaben zum Scoring im Sachbericht

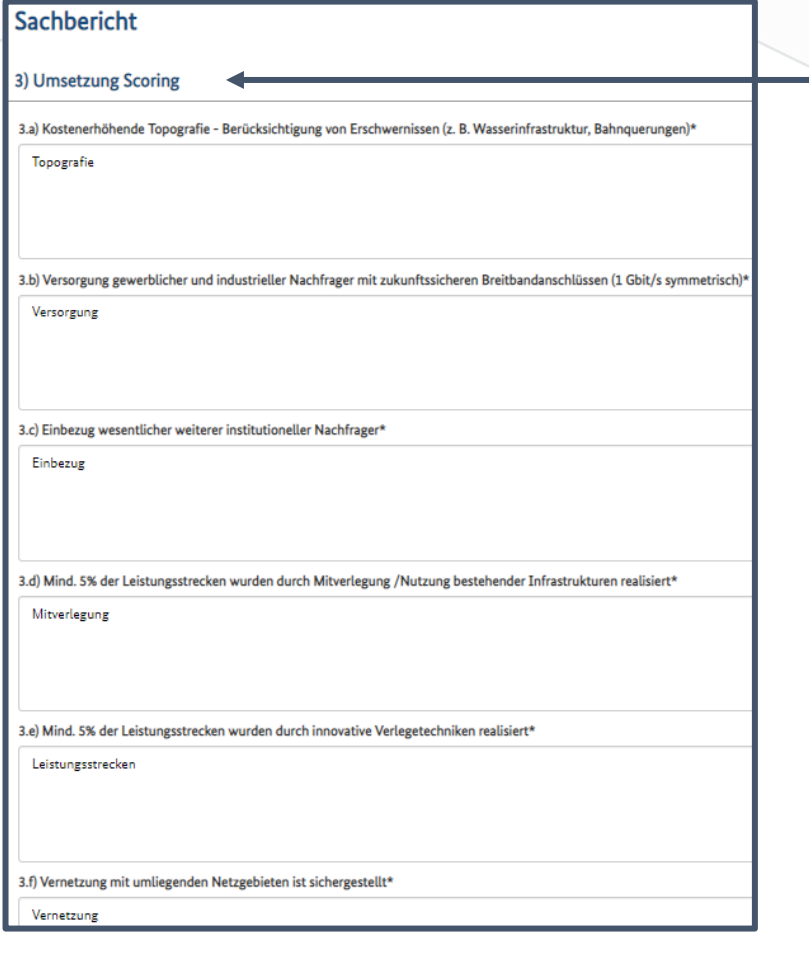

Unter Punkt "3) Umsetzung Scoring" ist darzulegen, was von der Planung im Rahmen des Scorings konkret verwirklicht wurde. Etwaige Abweichungen von der ursprünglichen Planung sind zu erläutern und zu begründen. 7

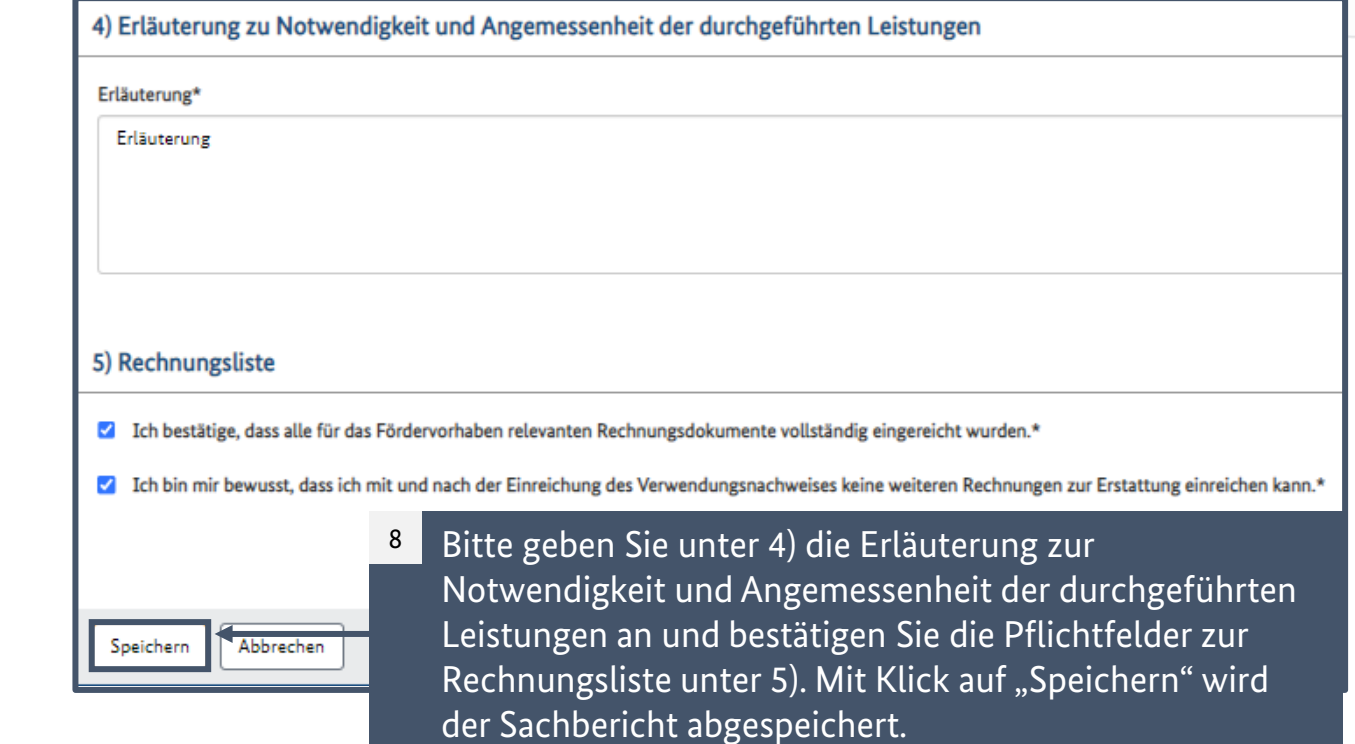

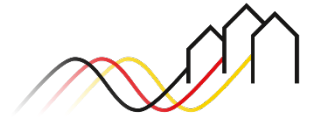

### Nachkalkulation der Ausgaben im zahlenmäßigen Nachweis

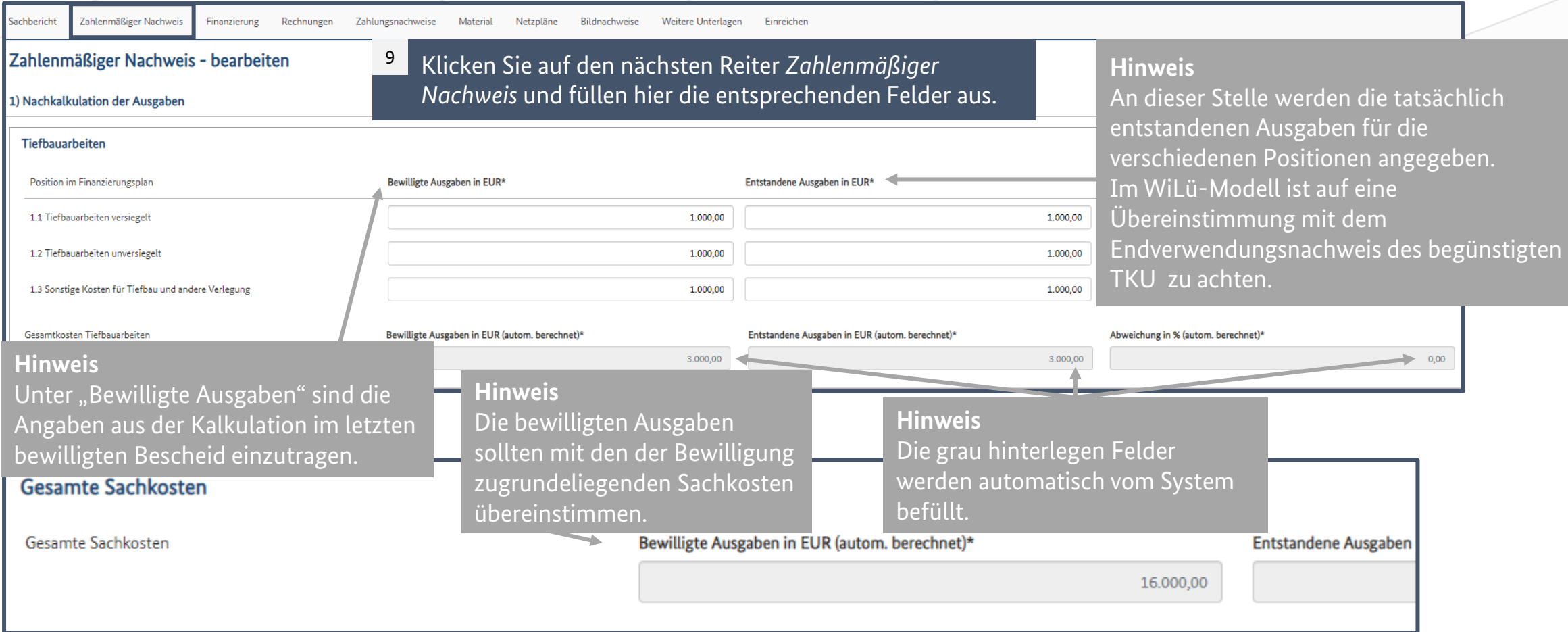

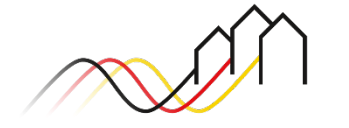

### Angaben zu den Einnahmen im zahlenmäßigen Nachweis

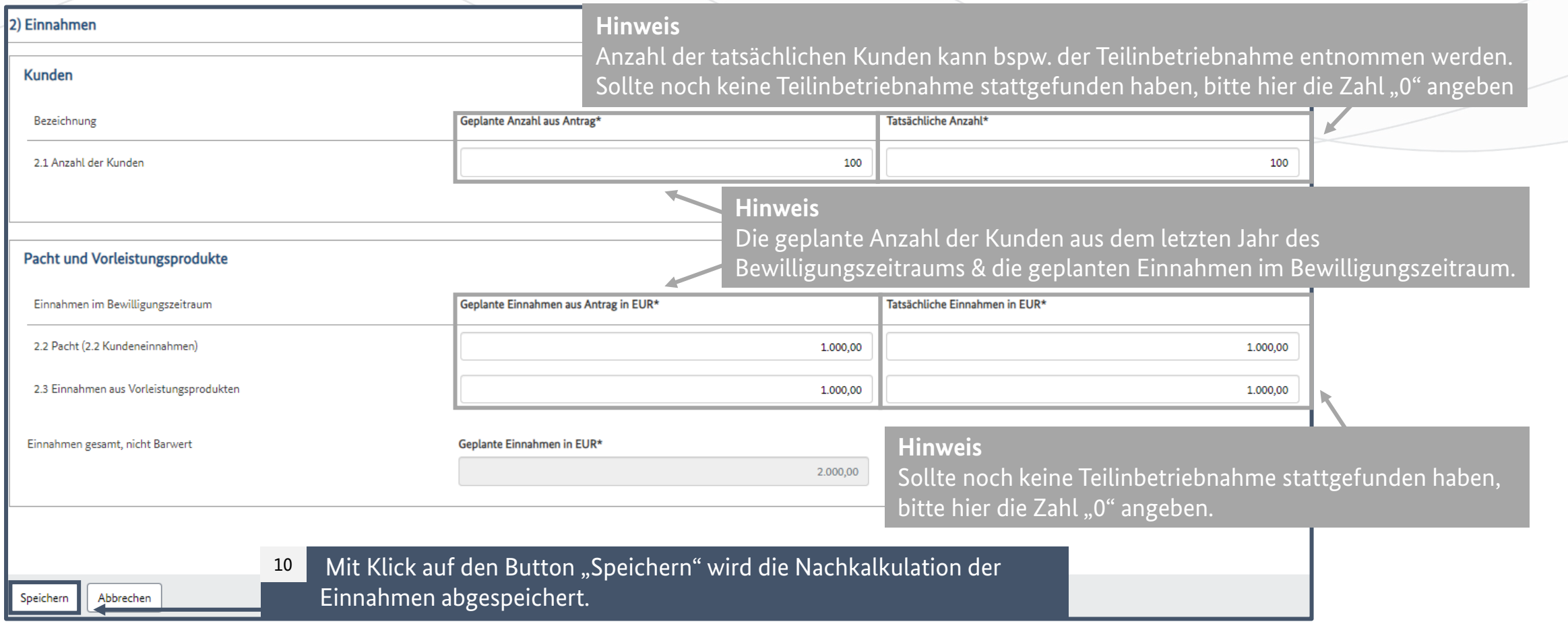

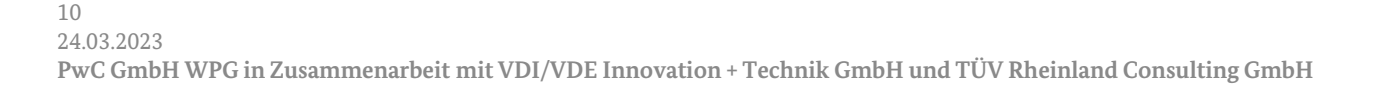

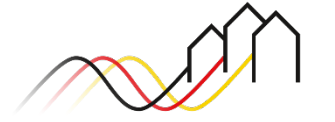

### Nachweis der Finanzierung

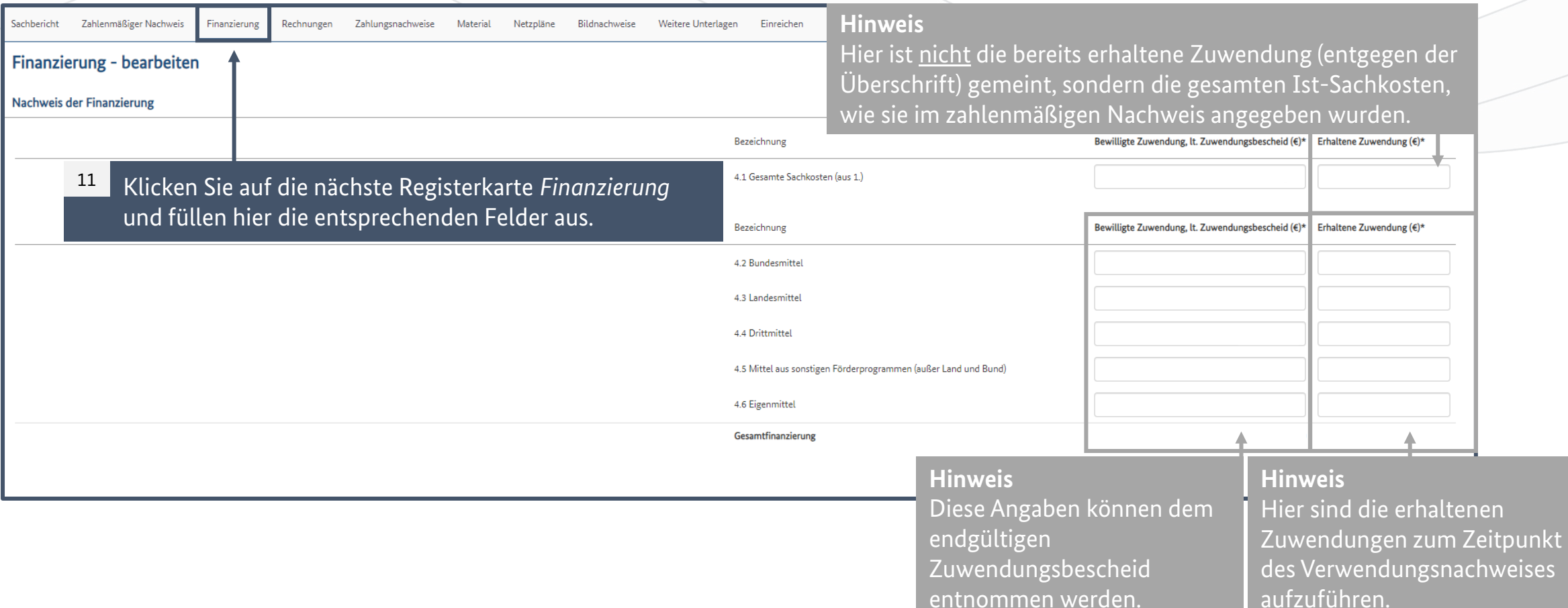

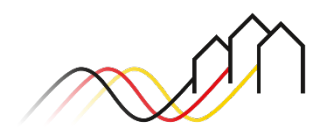

#### Erhaltene Bundes-/Landesmittel

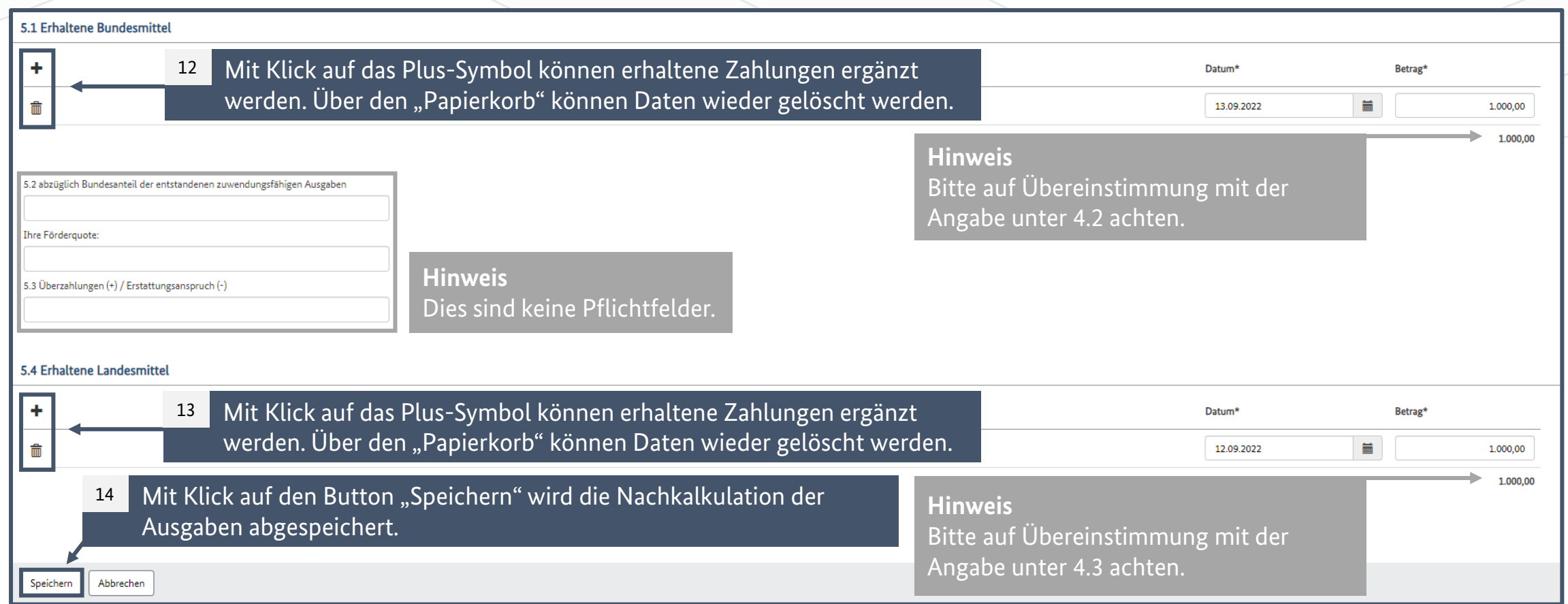

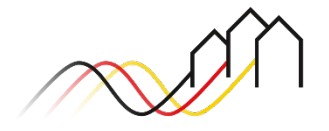

### Das Hinterlegen der erhaltenen Rechnungen

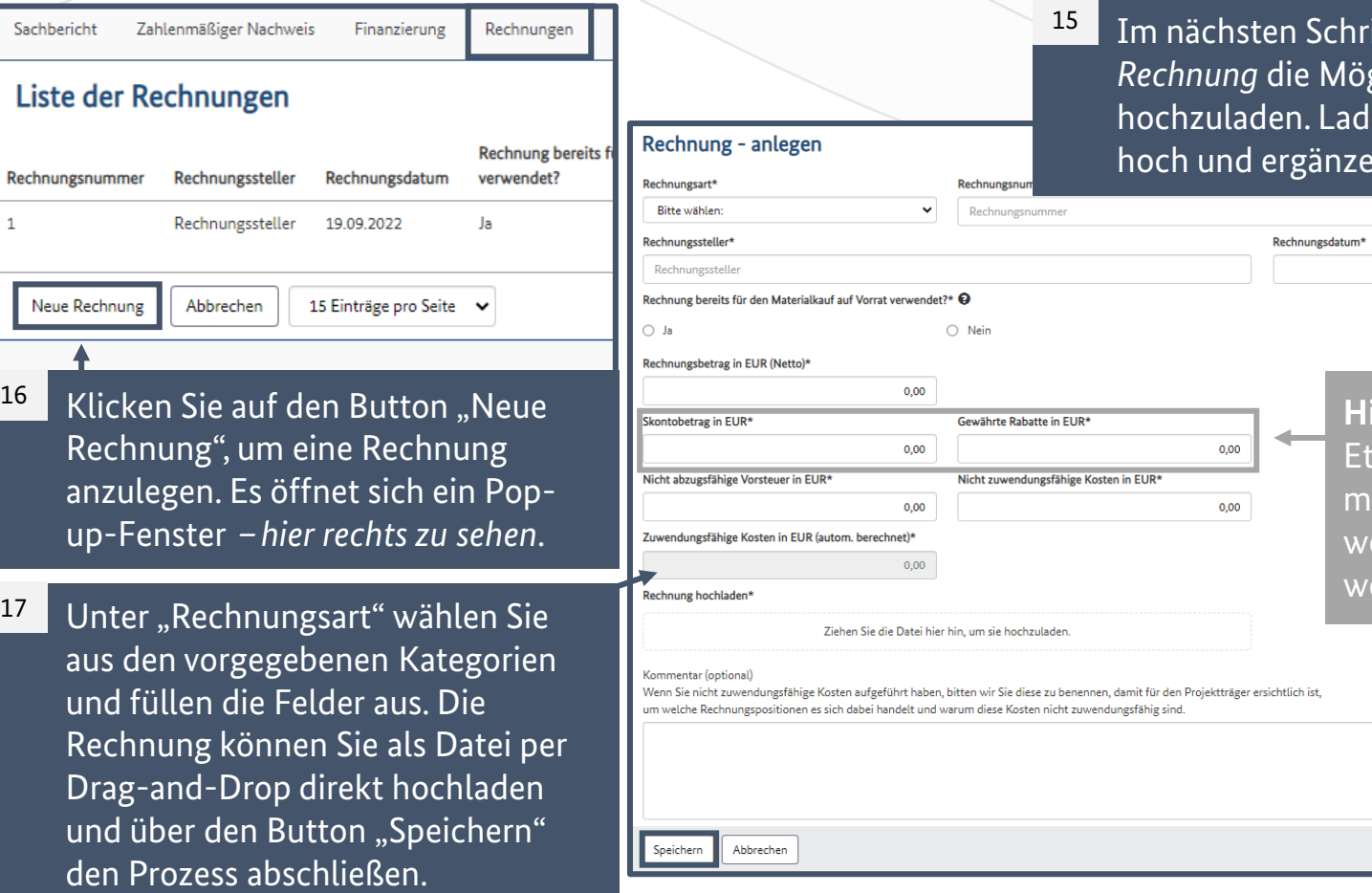

itt haben Sie über den Reiter glichkeiten Rechnungen len Sie bitte sämtliche Rechnungen en Sie die entsprechenden Angaben.

> **Hinweis** waige Rabatte und Skonti üssen zwingend abgezogen erden und hier angegeben erden.

 $\equiv$ 

### Das Anlegen der Zahlungsnachweise

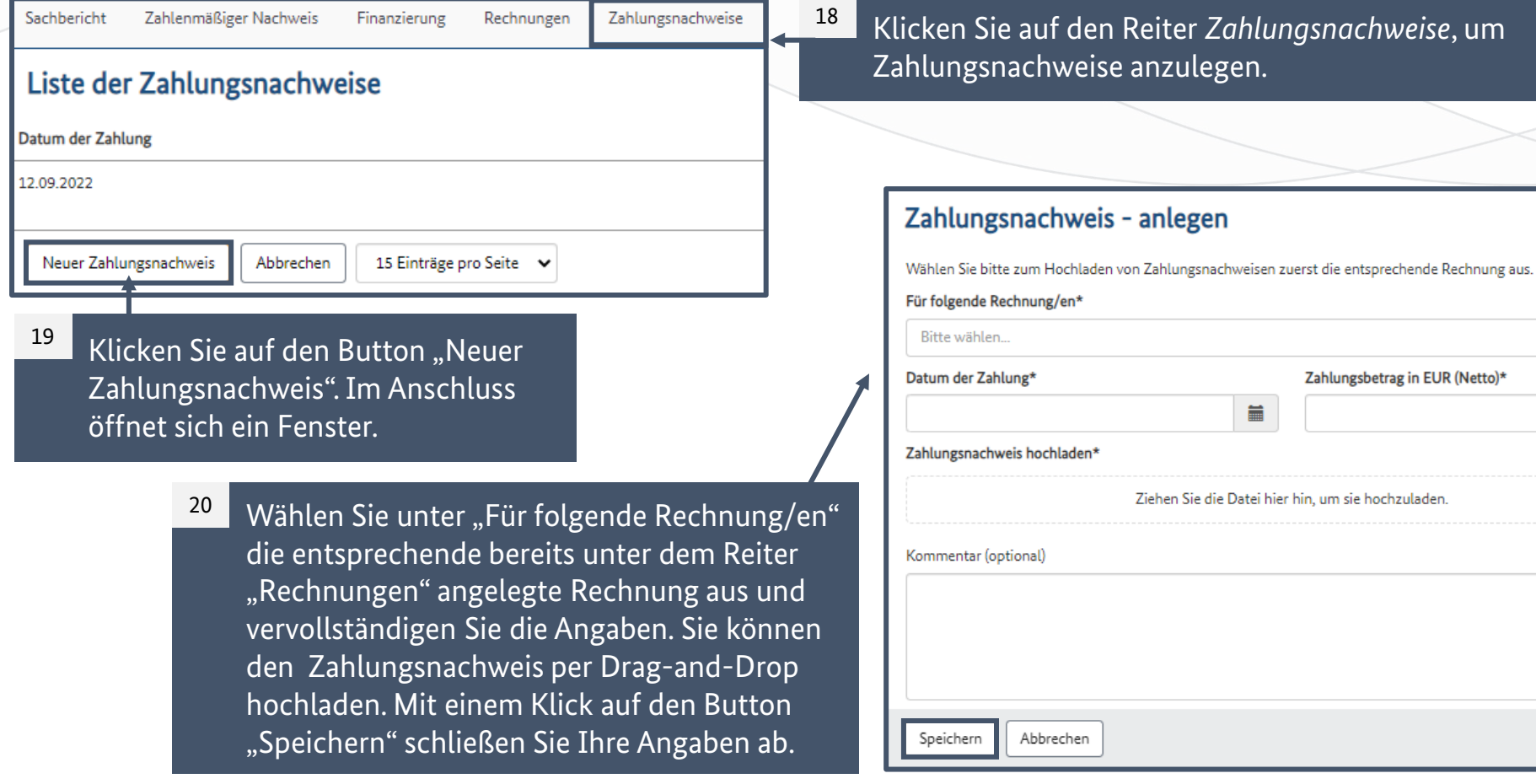

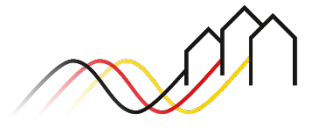

 $0,00$ 

22

21

### Die Übersicht über das verwendete Material

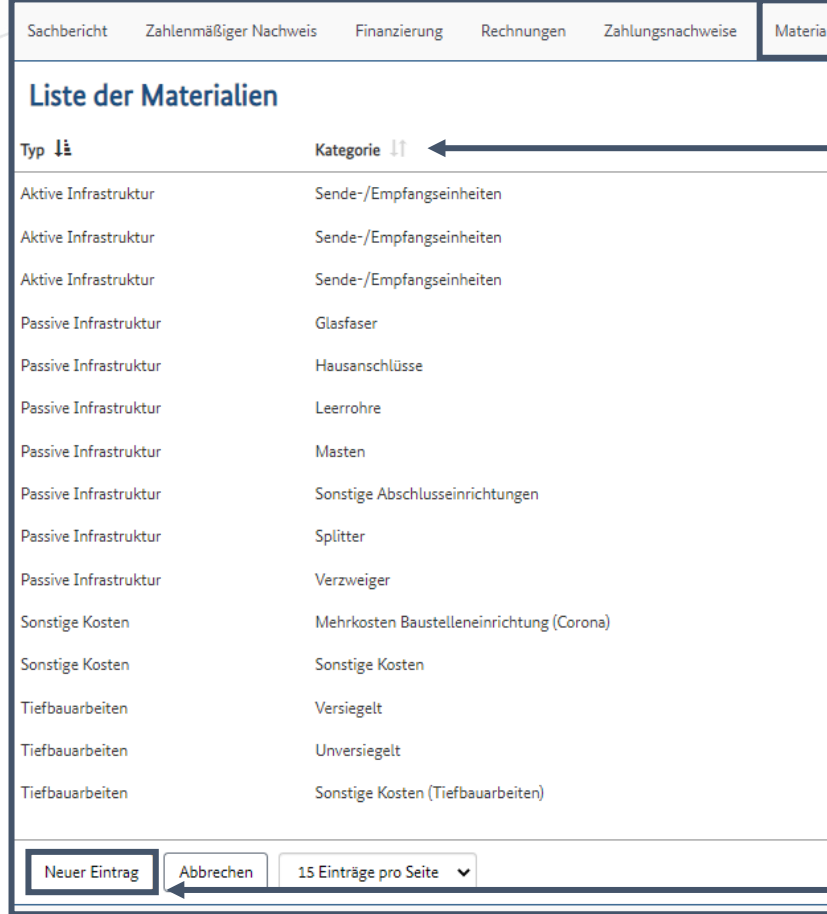

Im Reiter *Material* sind die entstandenen Kosten für Material, Tiefbau etc. entsprechend den Finanzplanpositionen sowie die jeweiligen Mengen- und Längenangaben anzugeben und die zugehörigen Rechnungsdokumente zuzuordnen. Die Übereinstimmung der Angaben in der Materialliste mit der Rechnung und weiteren Begleitunterlagen (Menge, Leistungsbezeichnung bzw. Kostenart) ist zu beachten.

Klicken Sie auf den Button "Neuer Eintrag". Im Anschluss öffnet sich ein Eingabefenster.

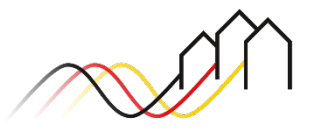

Die Übersicht über das verwendete Material

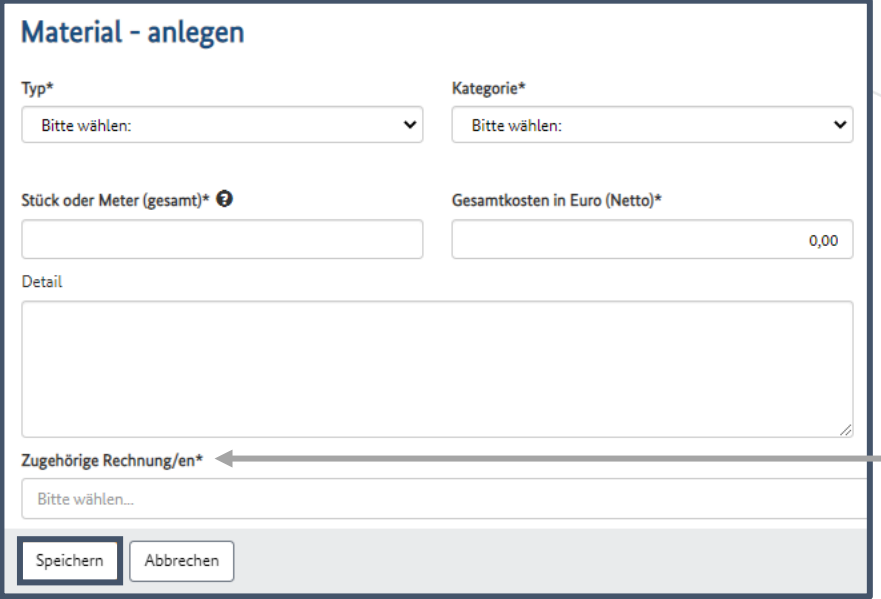

Wählen Sie unter "Typ" die entsprechende Kategorie aus und präzisieren Sie Ihre Auswahl durch das Drop-Down-Menü unter "Kategorie". Füllen Sie die weiteren Felder aus, wählen Sie die zugehörigen Rechnungen (bereits unter dem Reiter "Rechnungen" eingepflegt) und schließen Sie Ihre Eingabe über den Button "Speichern" ab.

**Hinweis**

23

Unter "Zugehörige Rechnung/en" können mehrere Rechnungen ausgewählt werden.

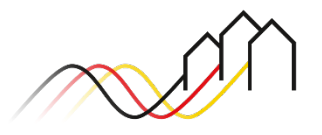

### Das Hinzufügen der Netzpläne

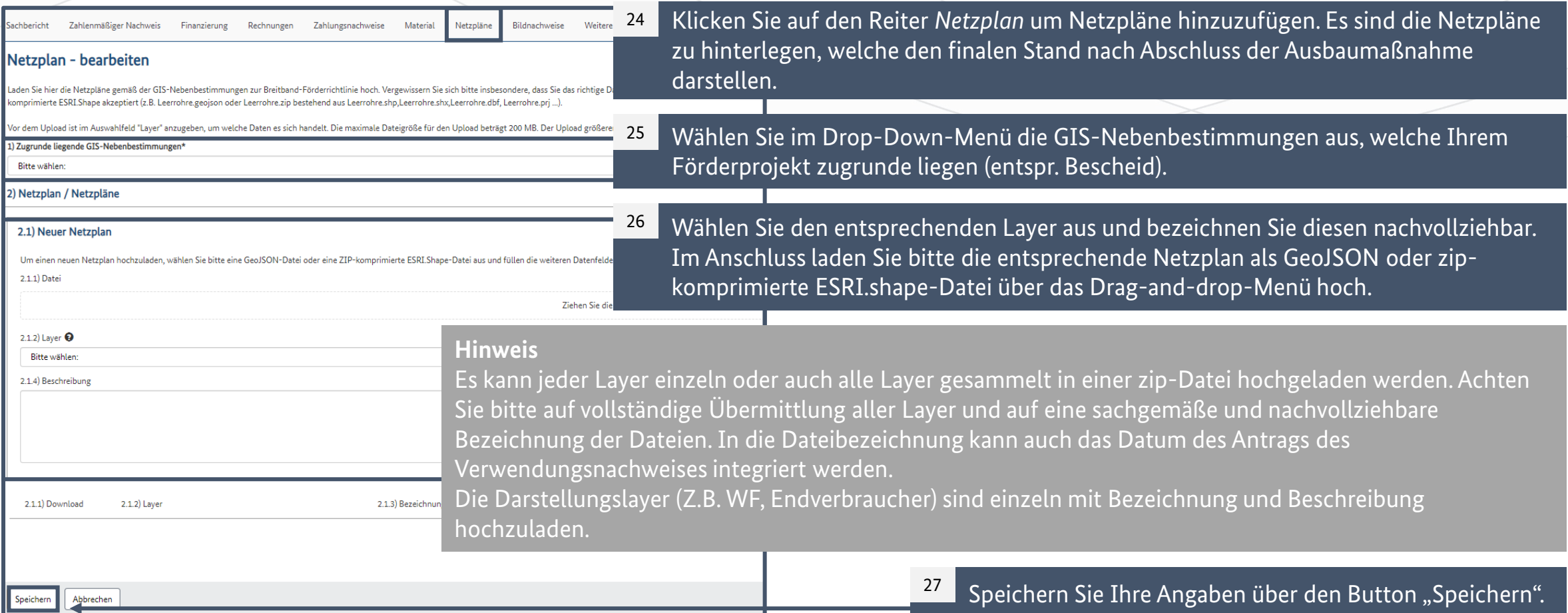

#### Das Hinzufügen von Bildnachweisen

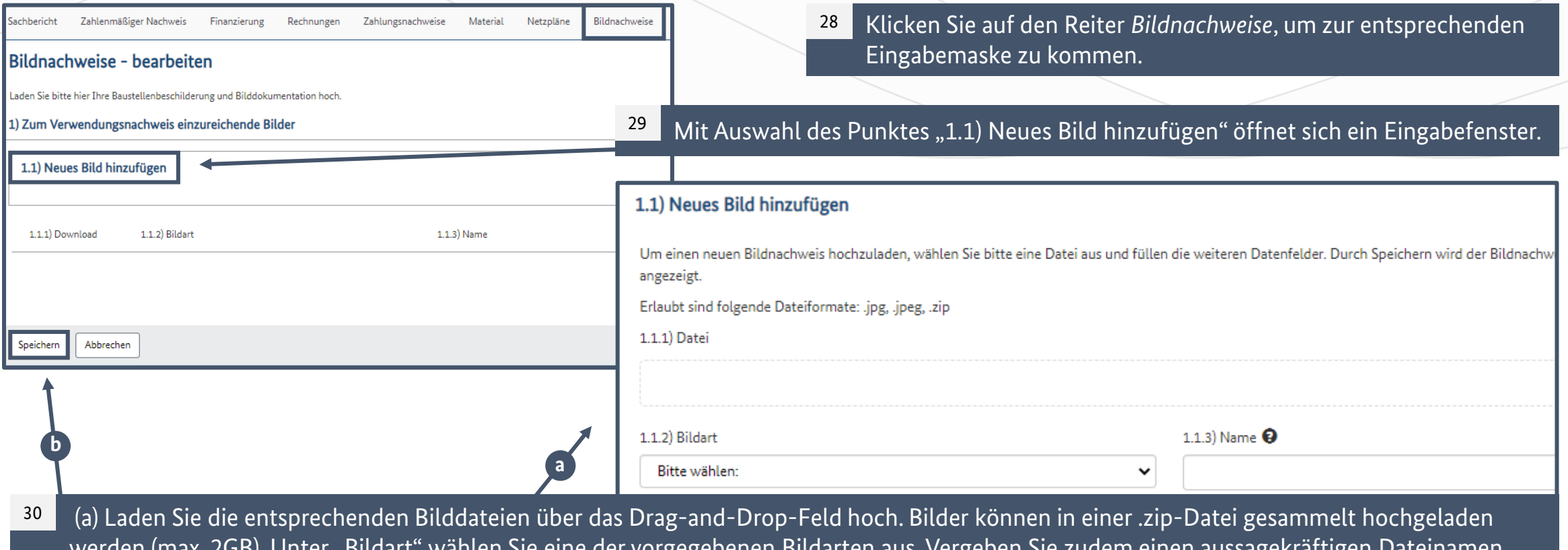

werden (max. 2GB). Unter "Bildart" wählen Sie eine der vorgegebenen Bildarten aus. Vergeben Sie zudem einen aussagekräftigen Dateinamen. Sollten Sie keinen Dateinamen vergeben, wird automatisch auf den Namen der hochgeladenen Datei zurückgegriffen. (b) Schließen Sie den Vorgang mit Klick auf den Button "Speichern" ab.

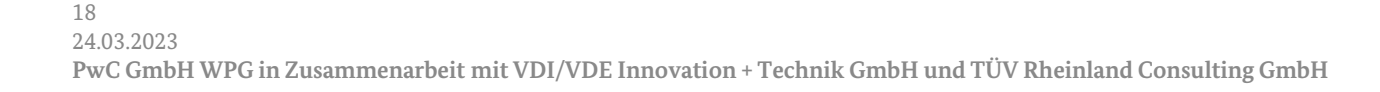

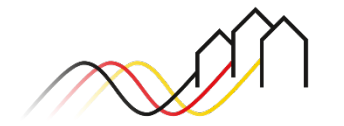

#### Hochladen von weiteren Unterlagen

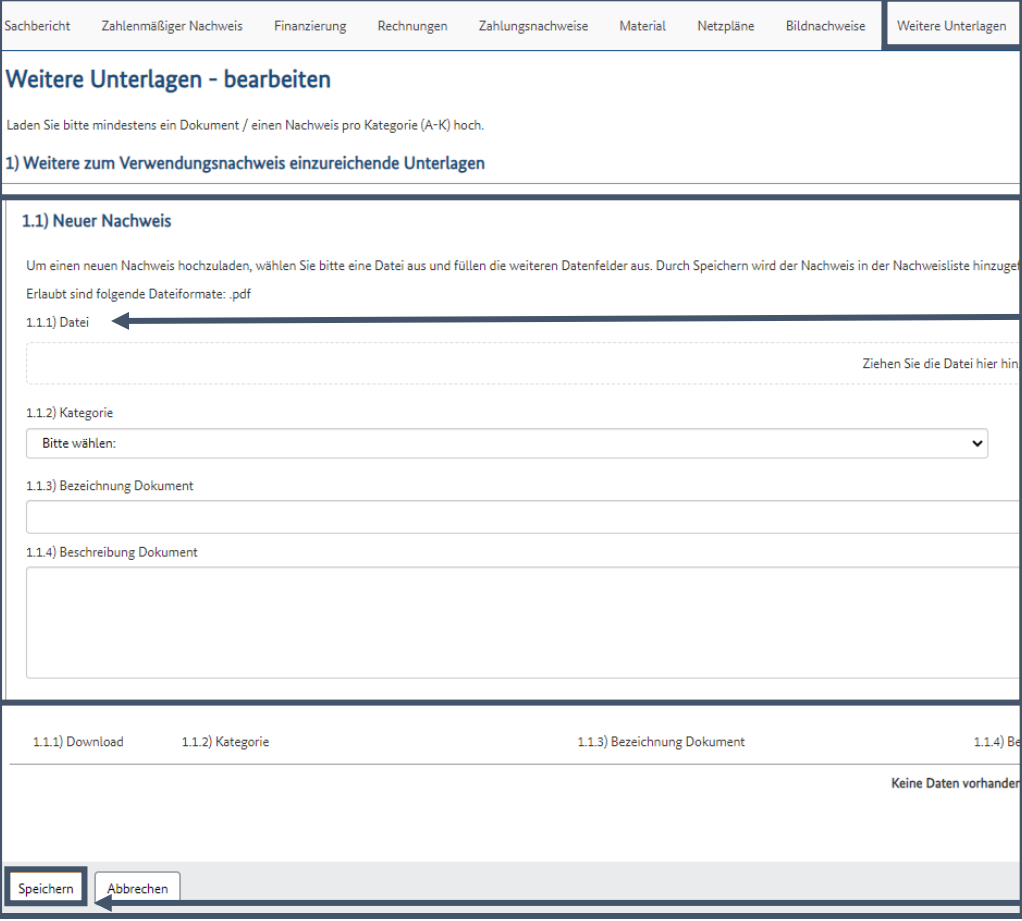

#### Klicken Sie auf die nächste Registerkarte *Weitere Unterlagen*. <sup>31</sup>

Laden Sie die entsprechenden Unterlagen unter "Datei" über das Drag-and-Drop-Feld hoch. Sie können unter Kategorie das zu Ihrem Dokument passende Thema auswählen. Ergänzen Sie sowohl die Bezeichnung des Dokuments als auch eine Beschreibung. 32

#### **Hinweis**

Unter "Neuer Nachweis" könnten weitere Unterlagen, die bisher in keine der anderen Kategorien aufgenommen werden konnten, hochgeladen werden. Hierzu zählen u.a. die Tabelle der Dämpfungswerte je Gebäude (adressscharf) oder auch der Verwendungsnachweis des Telekommunikationsunternehmen an (siehe dazu Folie 4) .

Mit Klick auf den Button "Speichern" werden Ihre Eingaben gespeichert. 33

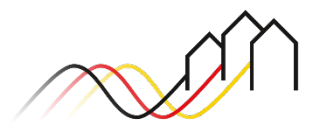

### Das Einreichen eines digitalen Verwendungsnachweis

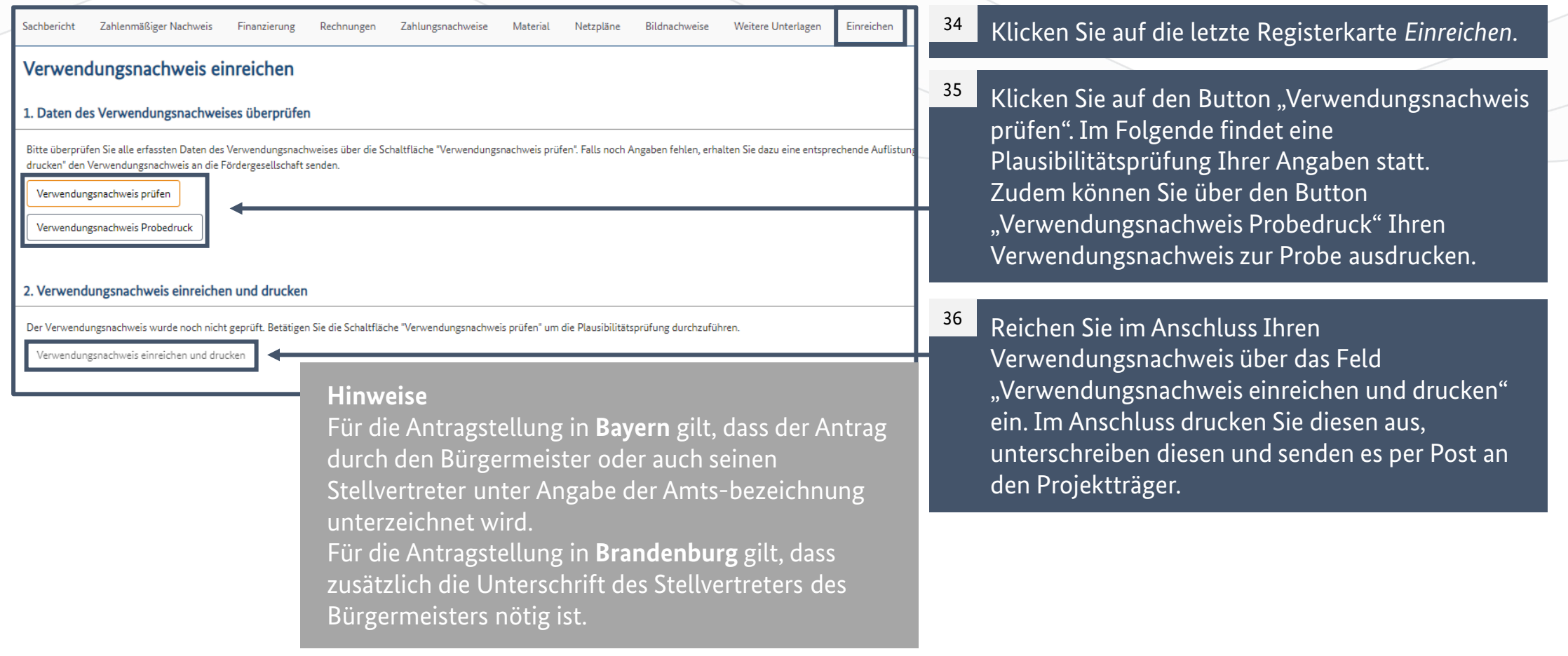

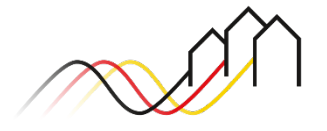

#### Das Einreichen eines digitalen Verwendungsnachweis

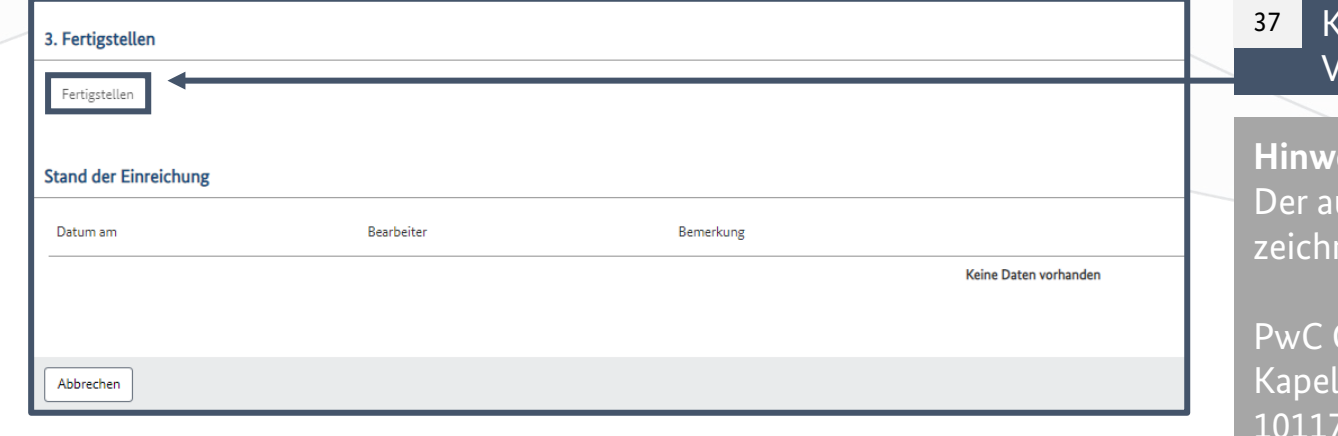

#### **Hinweis**

In der Dokumentenverwaltung finden Sie im Anschluss eine Zusammenfassung Ihres Verwendungsnachweises.

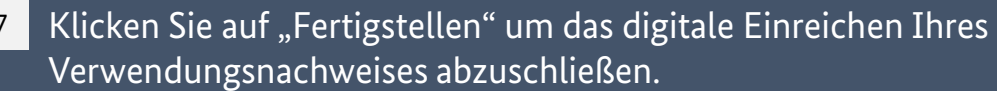

#### **Hinweis**

usgedruckte Verwendungsnachweis muss durch die nungsbevollmächtigten Person unterschrieben an

GmbH WPG – Projektträger Breitbandförderung Los A, le-Ufer 4 <sup>'</sup> Berlin

gesendet werden.

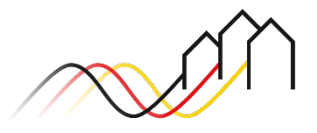